## Vážení rodiče, předkládáme Vám stručný manuál pro práci s webovou aplikací systému Bakaláři.

## Po přihlášení dle obdržených kódů se Vám objeví následující úvodní stránka.

## obr. 1

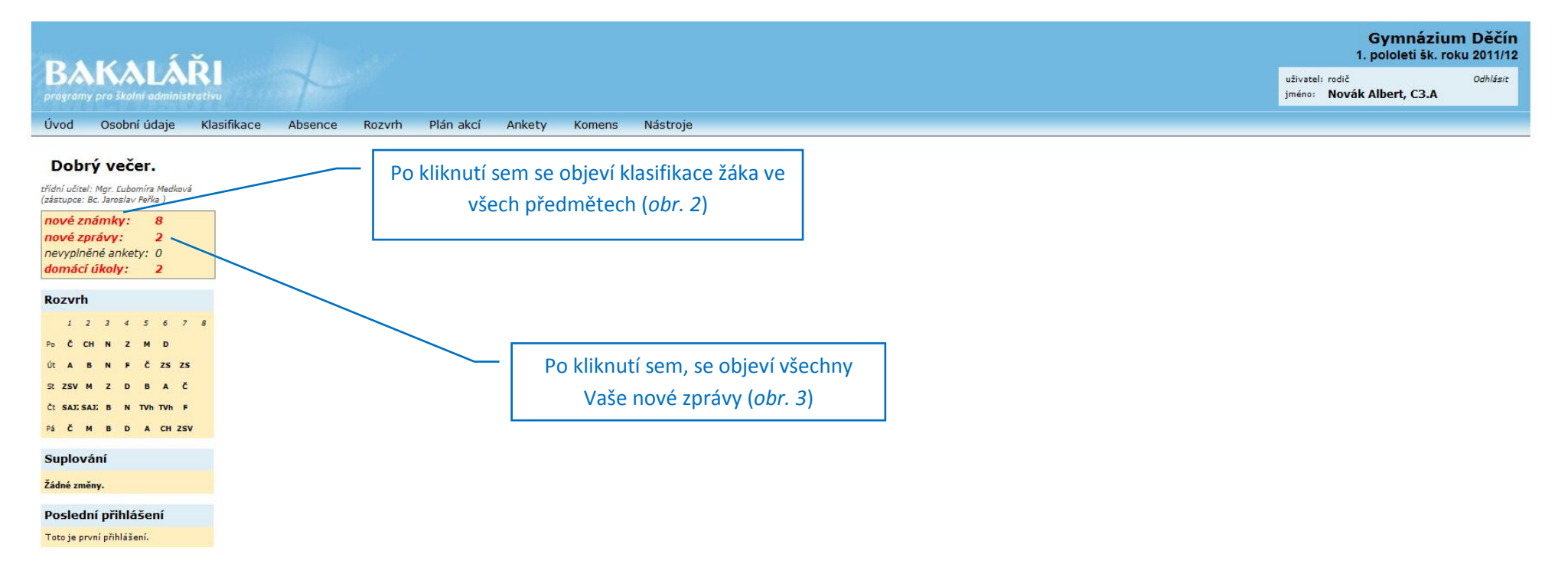

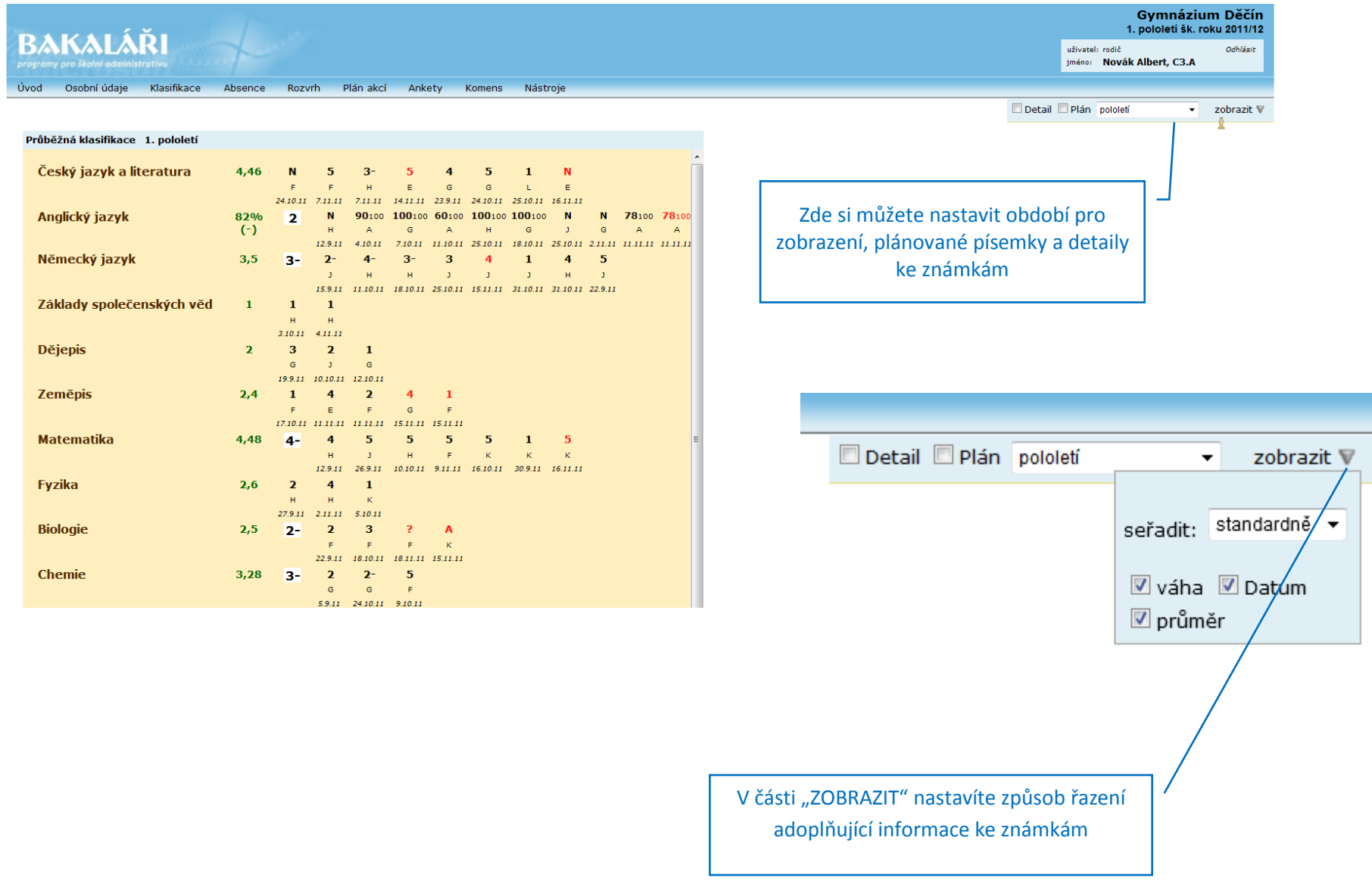

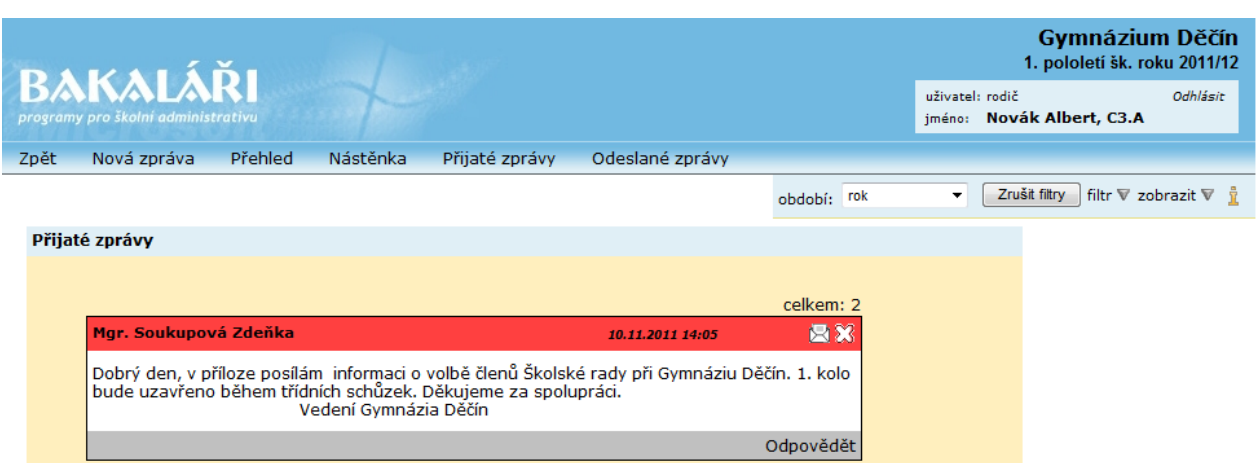

Abyste zobrazili celou zprávu, klikněte na obálku. Teprve potom se zpráva jeví jako přečtená.

Objeví se Vám celá zpráva i s případnými přílohami. Na přílohu si klikněte (2x) a otevře se Vám.

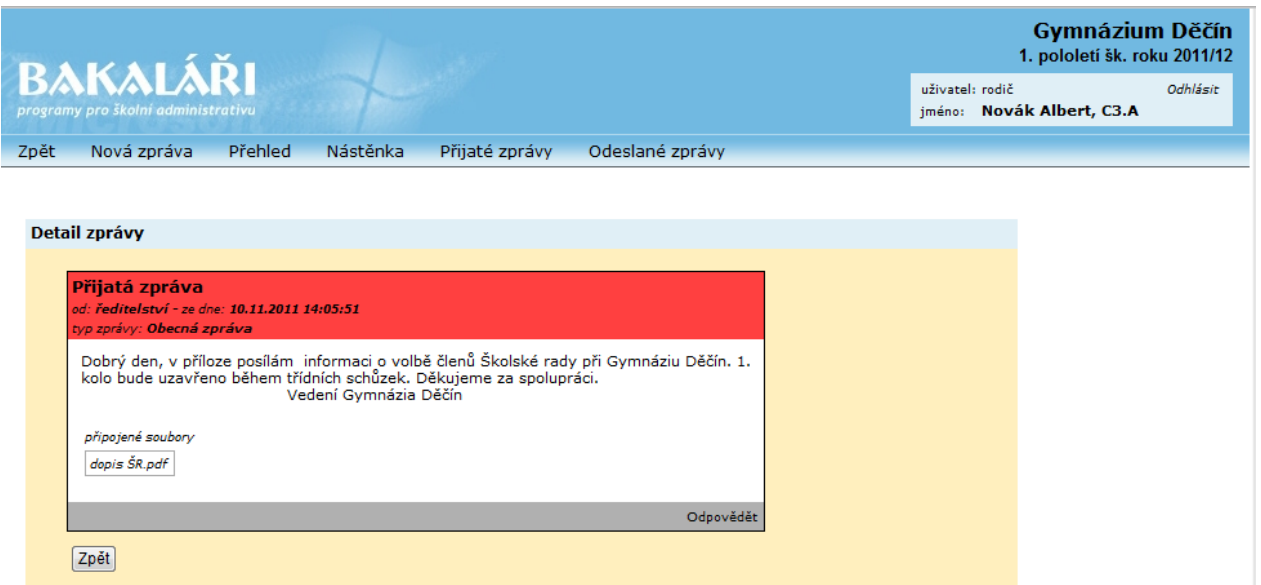

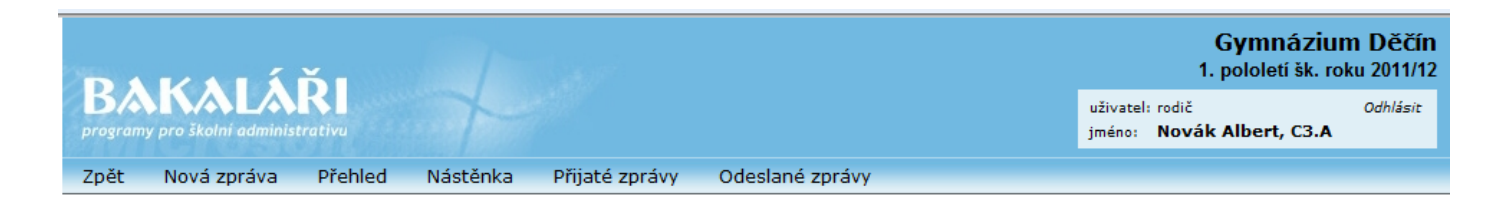

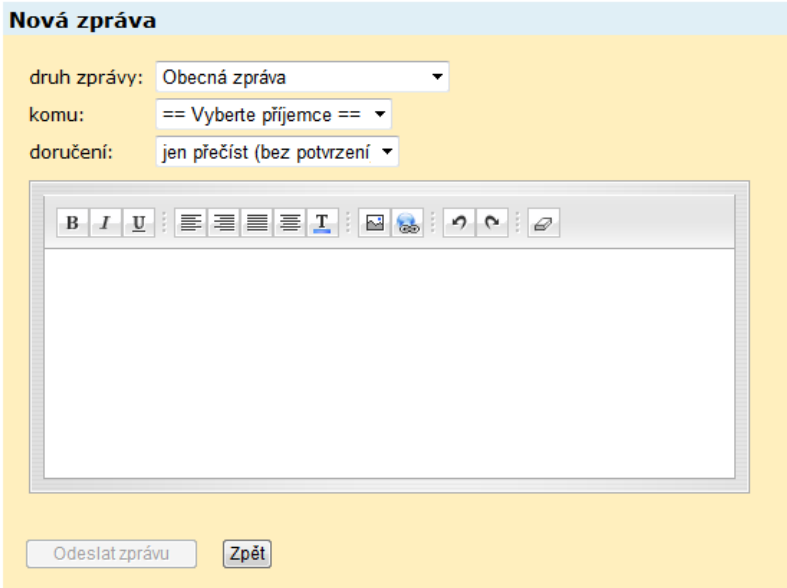

Při odesílání zpráv si můžeme zvolit, zda chceme poslat obecnou zprávu nebo omluvenku – první šipka.

Dále můžeme vybrat příjemce zprávy – druhá šipka.

Třetí šipkou vybereme, zda chceme dostat zpětnou vazbu, tedy informaci o tom, zda adresát zprávu přečetl.

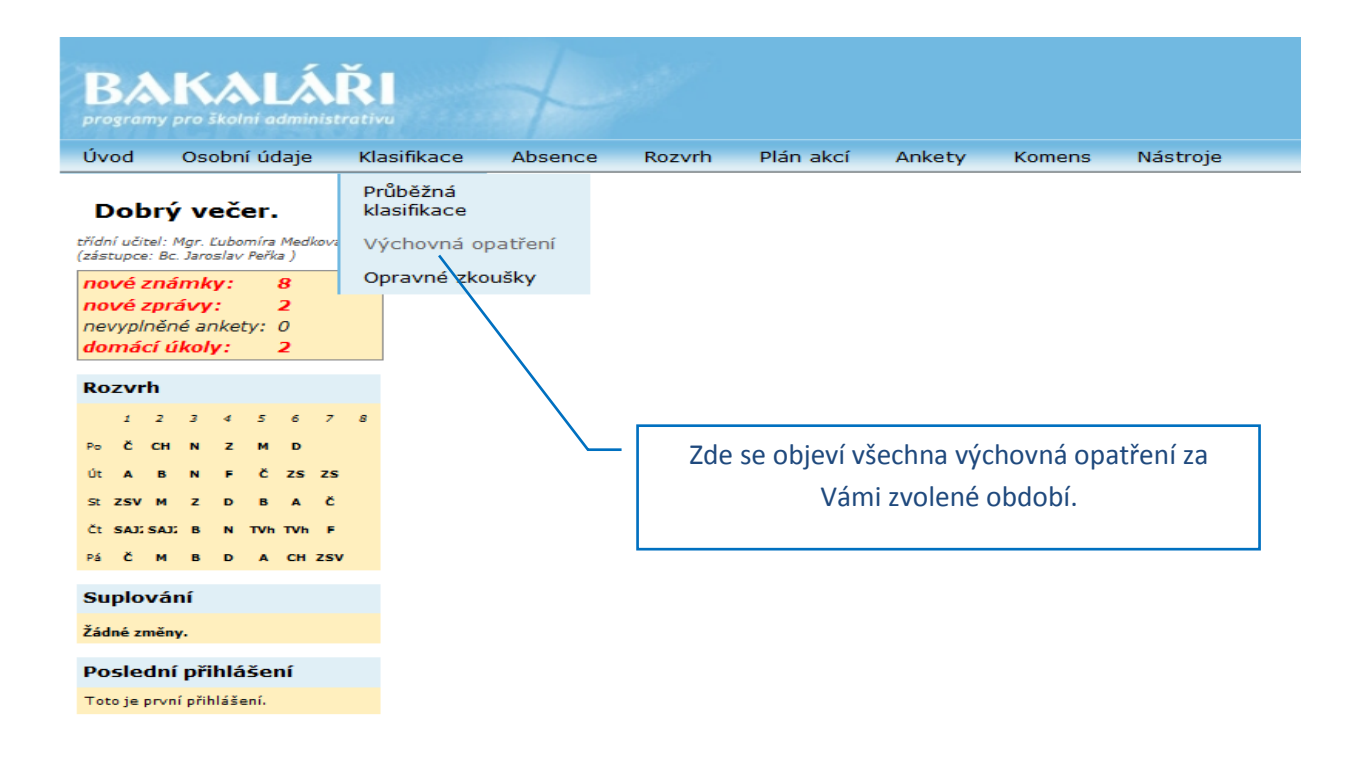

Zaostávání v předmětech se obvykle vyplňuje jednou za pololetí – zpravidla v 1. a 3. čtvrtletí.

Pouze po dohodě s vyučujícími je možné upozornit na slabý prospěch i mimo tato období.

Jelikož máte možnost sledovat známky průběžně, vidíte současně průměry v jednotlivých předmětech, proto upozornění ztrácí na významu.

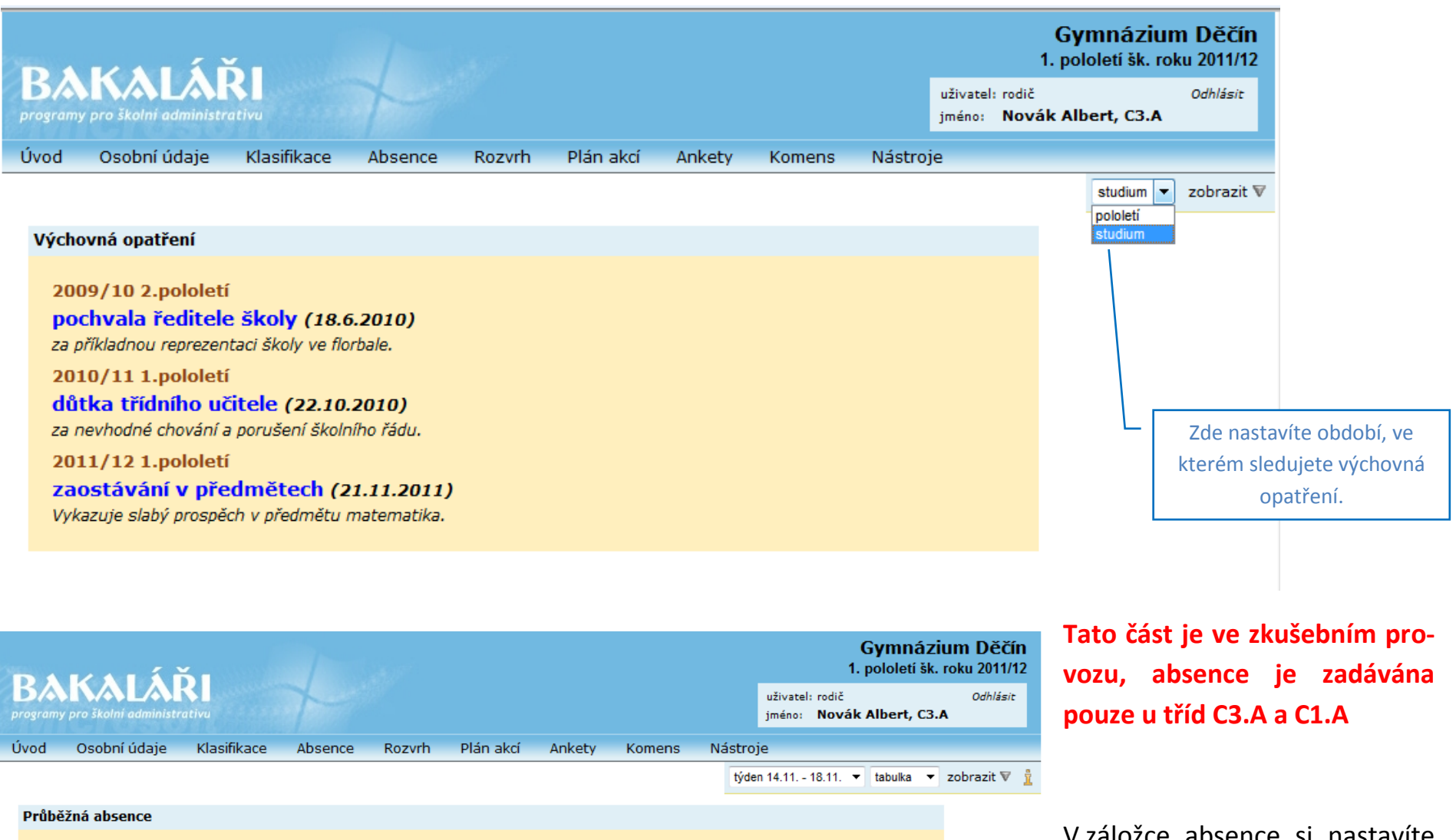

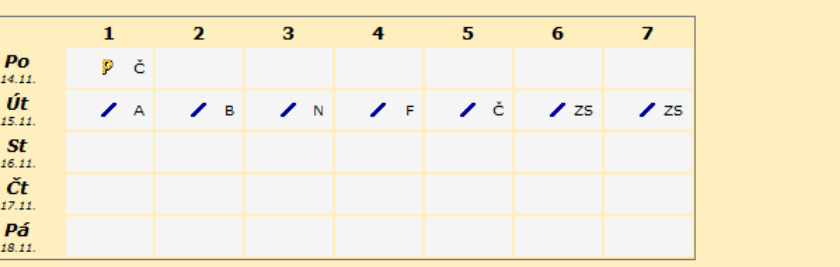

V záložce absence si nastavíte časové období, ve kterém chcete sledovat absenci, případně můžete sledovat absenci v jednotlivých předmětech.

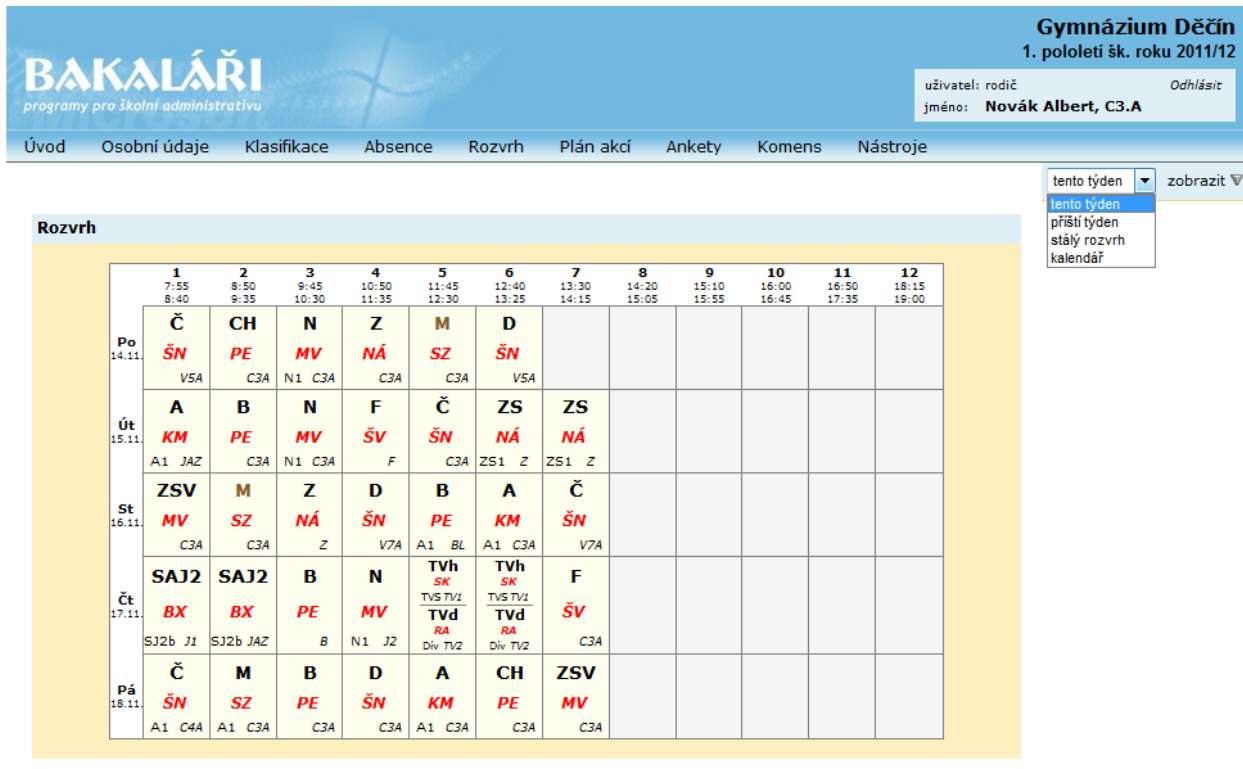

V záložce ROZVRH je možné nastavit stálý rozvrh, rozvrh aktuálního týdne, rozvrh následujícího týdne.

Pokud jsou již změny známé, jsou v rozvrhu zaznamenány.

V záložce ROZVRH můžete vidět v příslušném týdnu aktuální suplování.

Najdete zde i učební plán třídy s přehledem předmětů a vyučujících.

Pokud budeme chtít zjistit Váš názor na některá opatření ve škole, nebo Vám položit nějaké otázky, využijeme anketu. Prozatím žádná anketa není aktivní.

Předposlední záložka "KOMENS" se týká Vaší pošty (viz obr. 3 a další). K lepší vzájemné komunikaci potřebujeme doplnit do Bakalářů Vaše platné e-mailové adresy. V případě, že nám je sdělíte a jsou aktuální, pak Vám na Váš osobní e-mail přijde upozornění, že máte v systému Bakaláři novou zprávu.